**LAUNCH MY GROUP**

# Entering member enrollment

**Quick reference guide**

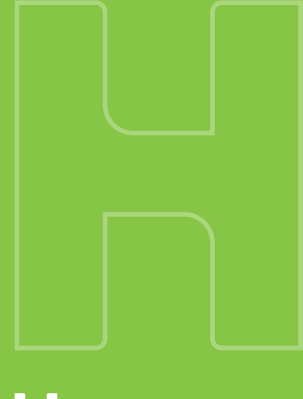

Humana.

GCHI YGPEN 0623

Now that you have a basic understanding of how to find and review quotes in Launch My Group™, let's take a look at entering member enrollment.

# **There are three ways to enter the member enrollment:**

Click the arrow below to jump ahead to the option you want to use.

#### **OPTION ONE**

**[Download the Launch My Group list enrollment](#page-1-0)** 

#### **OPTION TWO**

**[Enter directly into the Launch My Group submission](#page-4-0)** 

## **OPTION THREE**

### **[Use your own list enrollment](#page-6-0)**

For any questions, call **855-330-5920** or email **launchmygroup@humana.com**, Monday – Friday from 9 a.m. – 6 p.m., Eastern time. Launch My Group Specialists are standing by to assist you.

<span id="page-1-0"></span>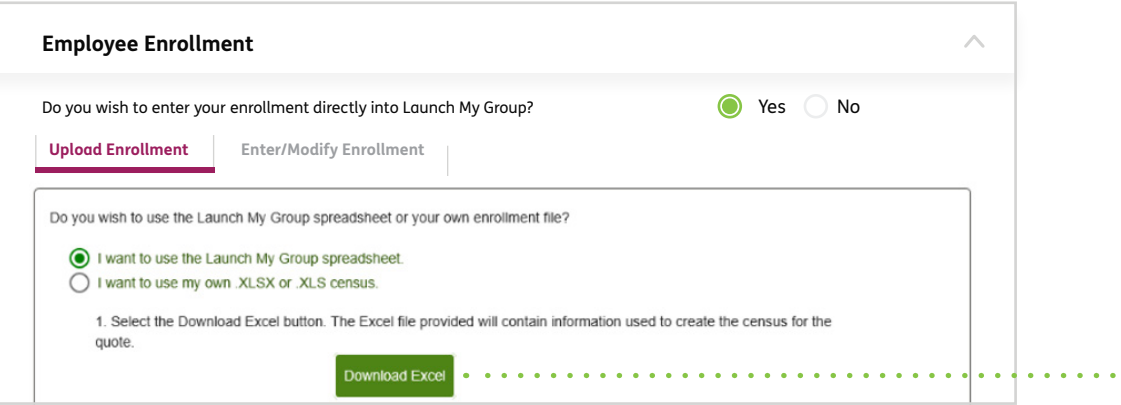

#### **OPTION ONE**

## **Download the Launch My Group list enrollment.**

This is the default selection when you get to the "Employee Enrollment" tab. Click the "Download Excel" button, then open the spreadsheet. **1** 

If you need help, call **855-330-5920**.

Ci Commonts | # Share  $\Omega$  $\circledR$ **Sout & Find &** Analyze<br>Data Once you have downloaded and **2** opened the spreadsheet, follow the directions on the main "Instructions" tab to unlock the spreadsheet.

caunch My Group | Entering member enrollment quick reference guide **Launch My Group |** Entering member enrollment quick reference guide

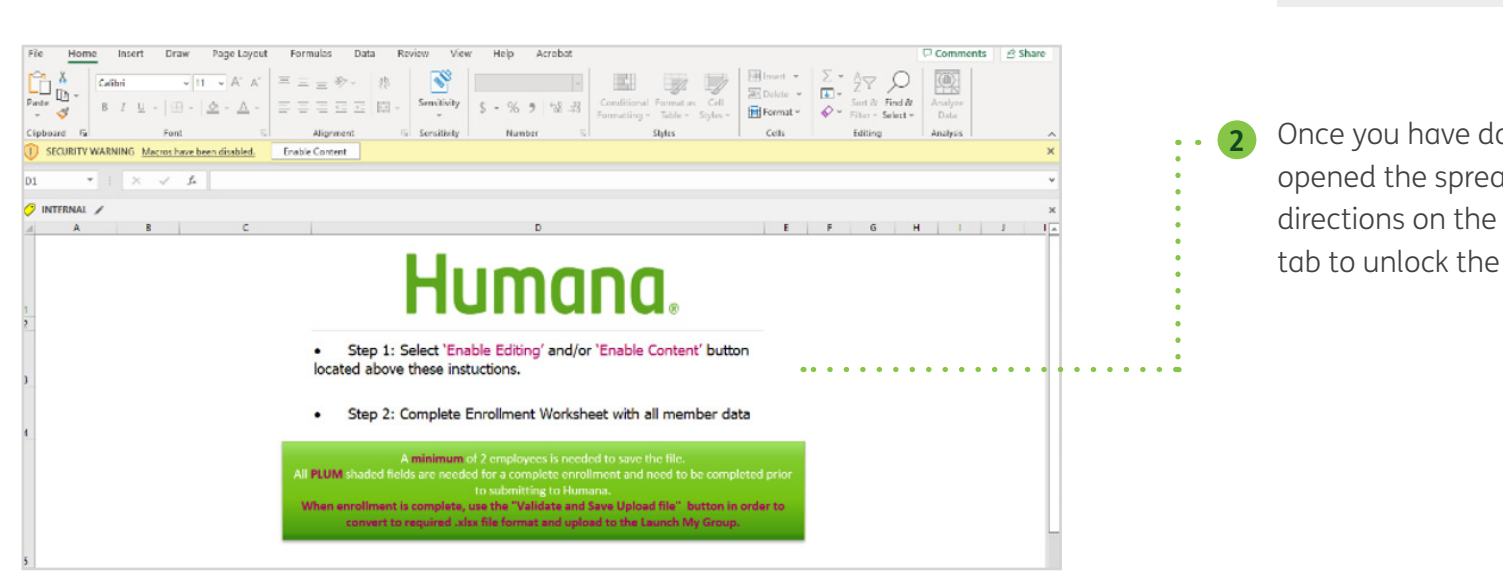

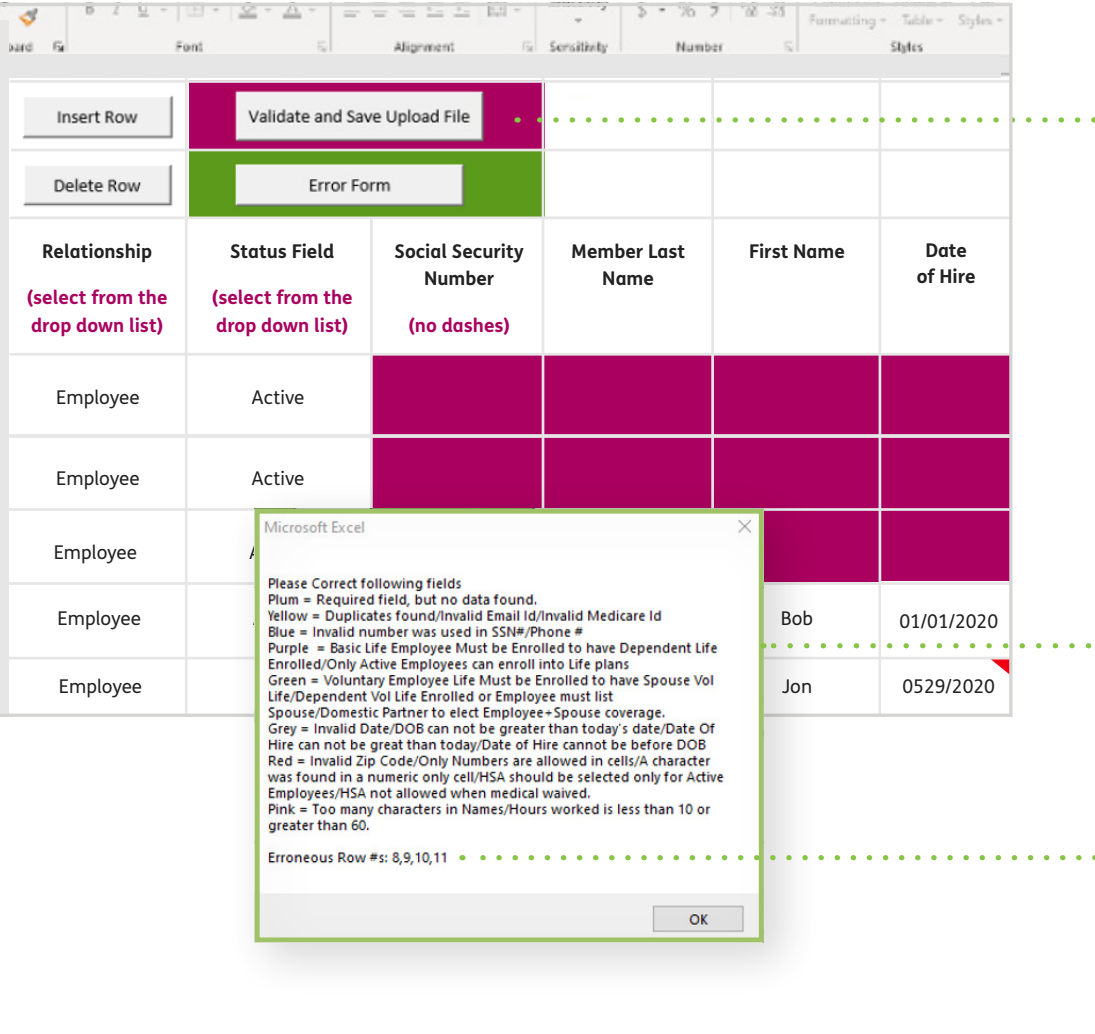

#### **OPTION ONE CONT'D**

Next, fill in the missing information (indicated by the **berry** fields). **3**

**Tip:** When the information is copied from your spreadsheet, right click and paste "values" into the LMG spreadsheet (do not use shortcut keys to paste information).

- After you enter all of the information, click "Validate and Save Upload File" in the upper left corner of the spreadsheet. **4**
- **5** If there are issues, an error box will appear. This will display a color chart of the most common errors (not what is an error) and which row(s) contain errors.

If you need help, call **855-330-5920**.

- **6** Take note of which row(s) contain errors, click "OK" on the dialog box and then review the row(s) in question.
	- Along with the possible color, look for a red triangle in a cell. This indicates an issue (unrecognized format, missing information, etc.).

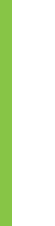

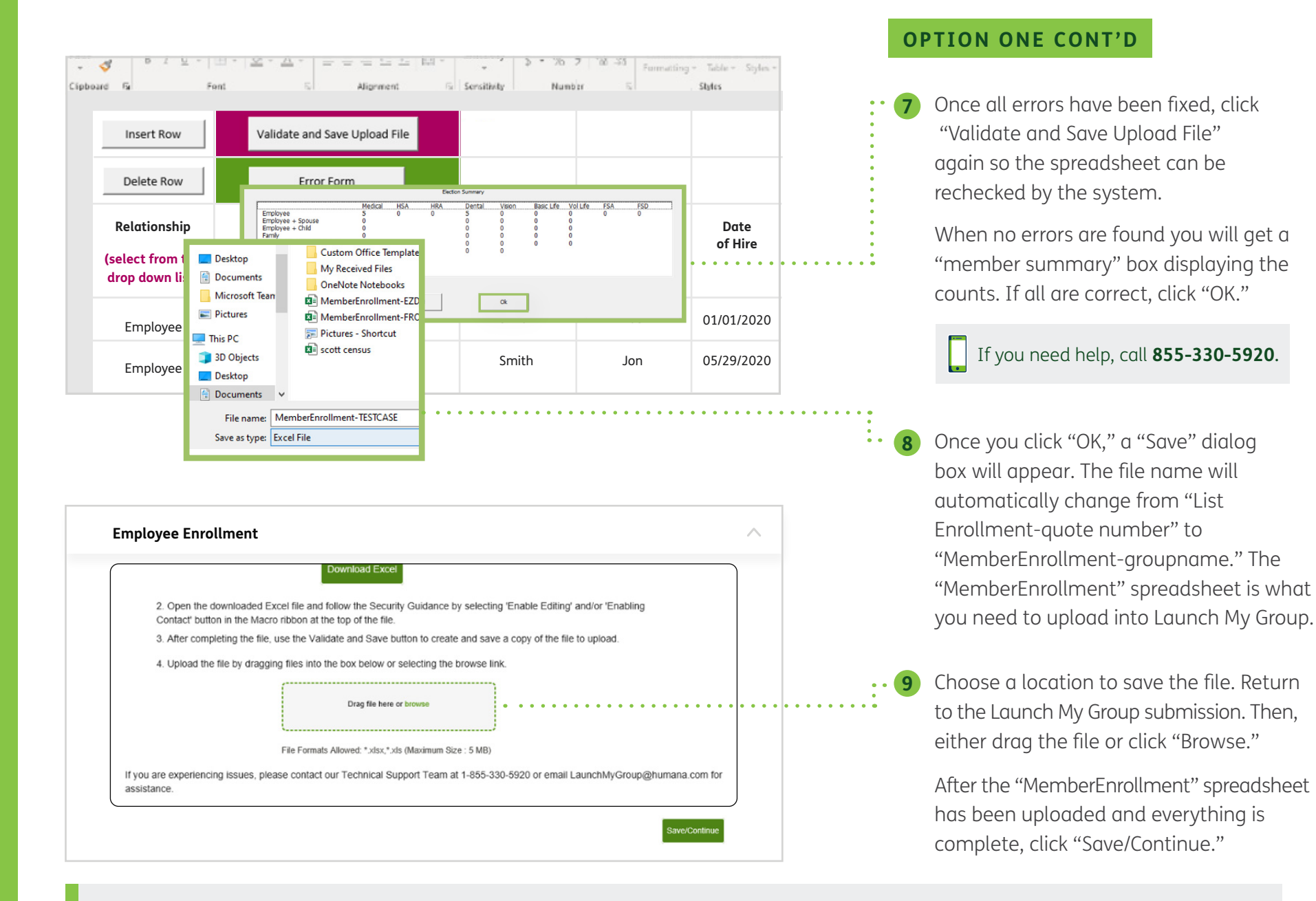

If you need help, call a Launch My Group Specialist, Monday – Friday, at **855-330-5920** from 9:00 a.m. – 6:00 p.m., Eastern time, or email **launchmygroup@humana.com**. Launch My Group Specialists are standing by to assist you.

**| 4** 

<span id="page-4-0"></span>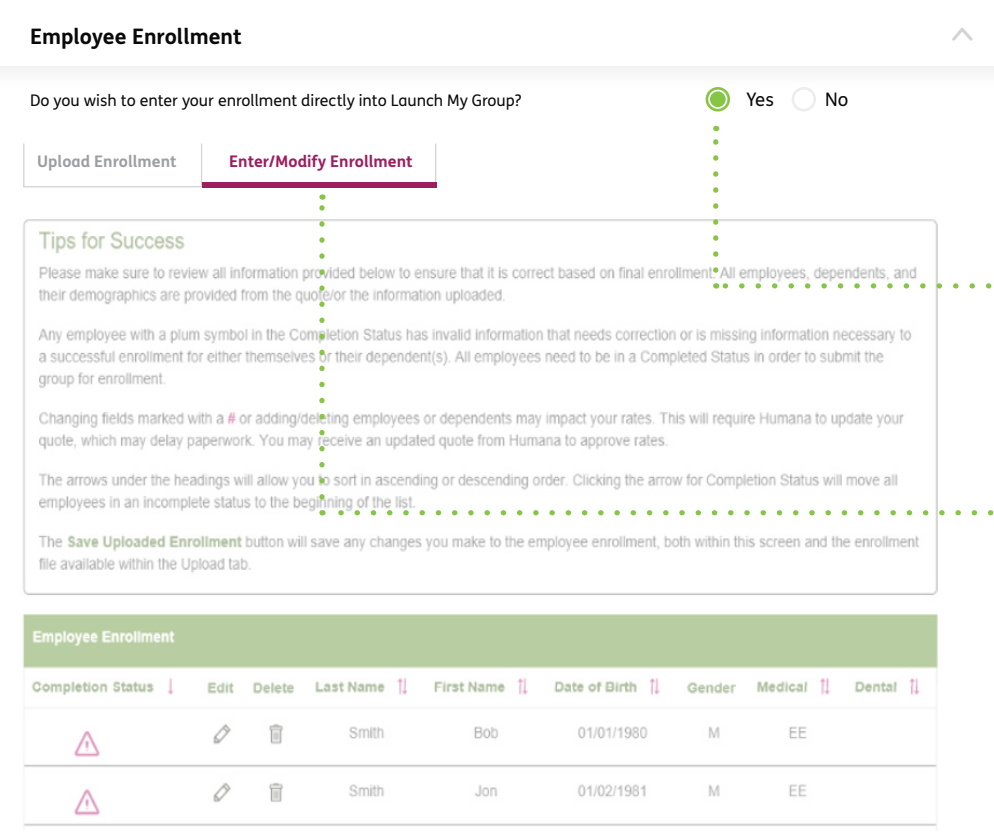

#### **OPTION TWO**

## **Enter directly into the Launch My Group submission.**

- When you see the question, "Do you wish to enter your enrollment directly into Launch My Group?" select "Yes" on the "Employee Enrollment" tab. **1**
- Once you click "Yes" a new tab will open called "Enter/Modify Enrollment." You will see the members from the quoted census displayed. **2**

If you need help, call **855-330-5920**.

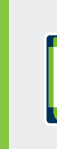

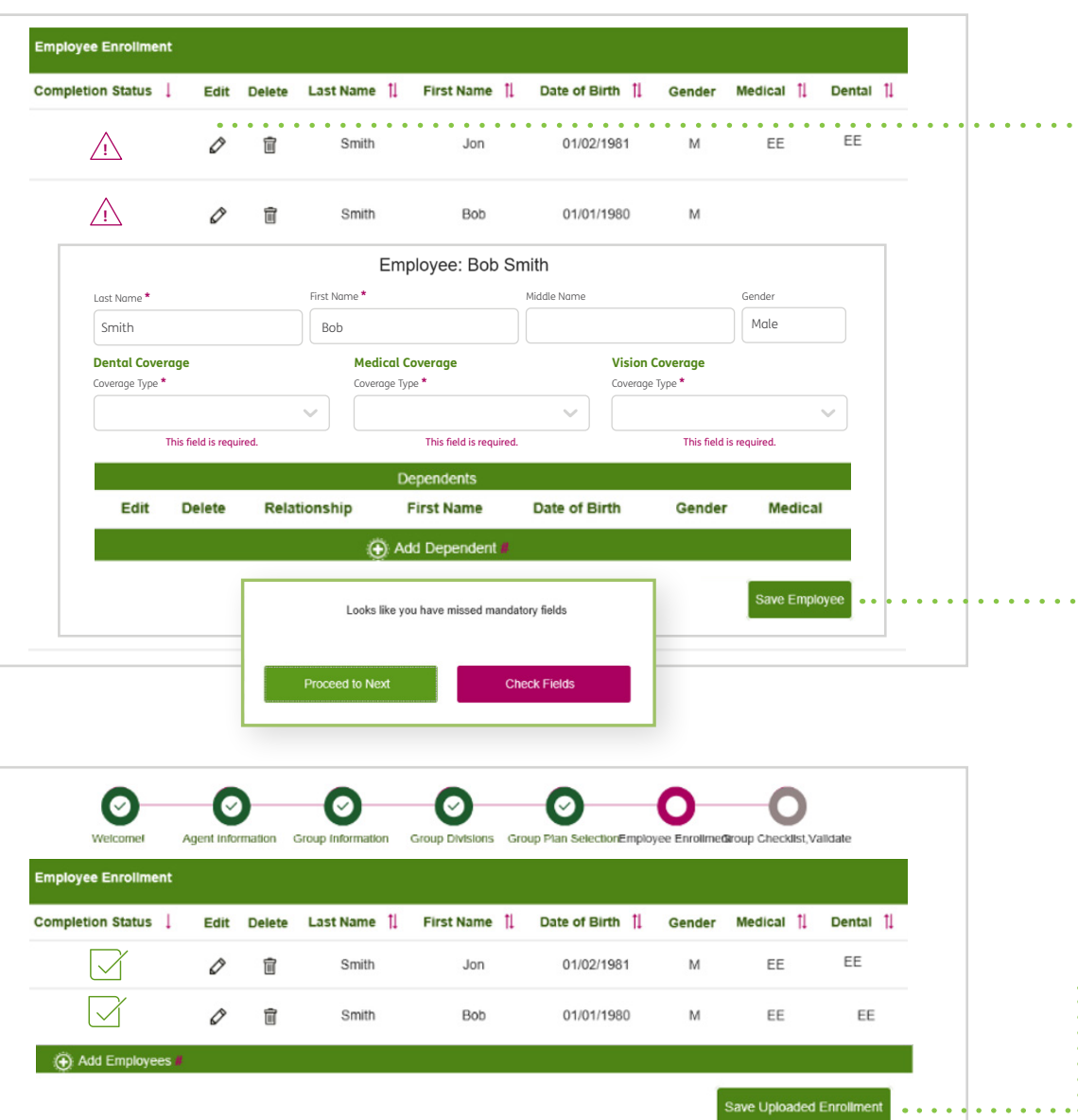

#### **OPTION TWO CONT'D**

 $\triangle$  Members will display with  $\bm{b}$ erry triangles. **3**

To enter the information, click the pencil icon in the "Edit" column.

- Once the information has been entered, click "Save Employee." **4**
	- A green checkmark will appear next to the employee's name if all information has been entered correctly.
	- $\Delta$  If information is missed, a notice will appear to review errors.
	- $\bigoplus$  If "Add Dependent #" is selected, and the quote was originally submitted as individual only, but the member wants to add dependents, this will send the quote back to Launch My Group for a re-quote. If the member enrolled dependents, then the dependents' information will need to be added at this time.
	- Once all employees show a green checkmark you can click "Save Uploaded Enrollment."

**5**

 Then, move to the final step "Group, Checklist Validate."

<span id="page-6-0"></span>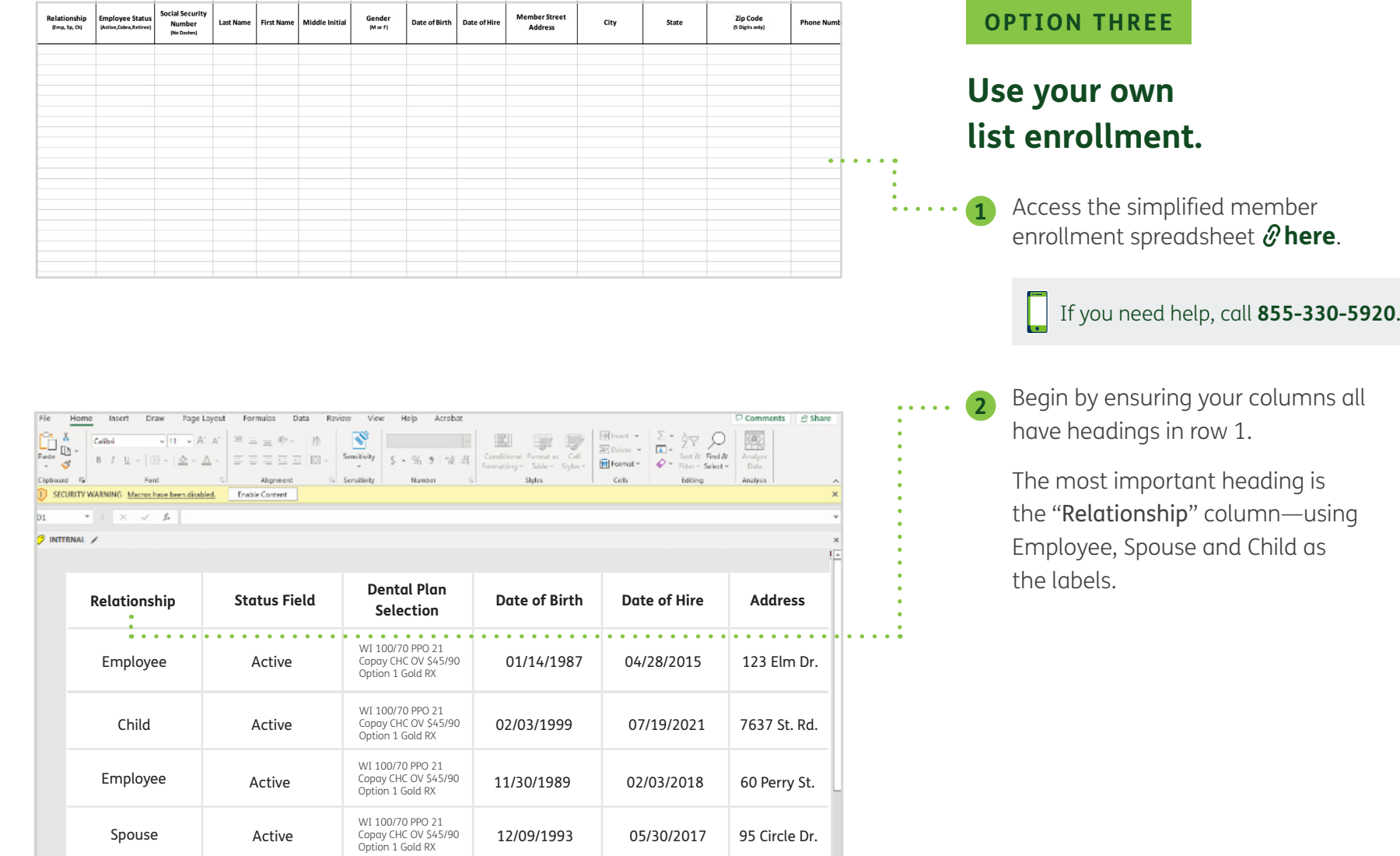

**OPTION THREE**

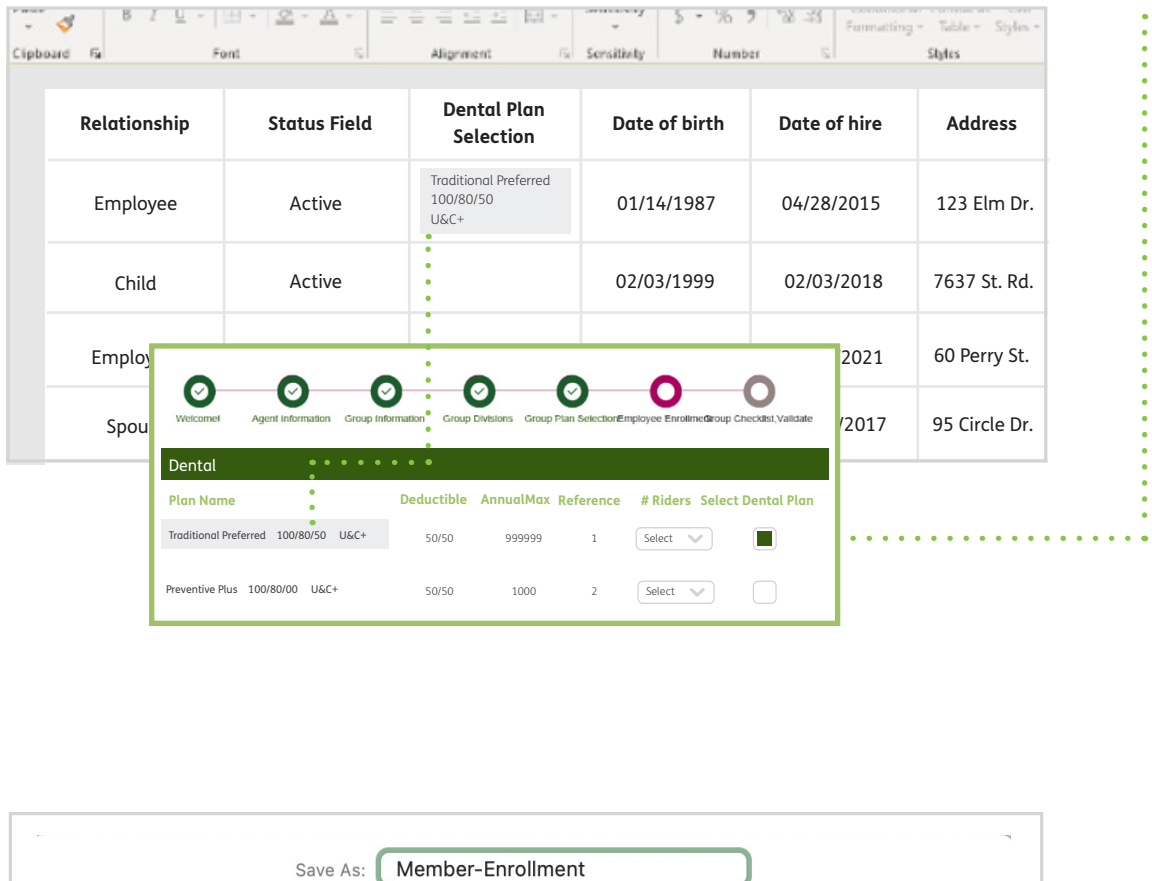

File Format: Excel Workbook (.xlsx)

- Copy the plan name from the "Group **3** Plan Selection" section in Launch My Group and paste into the "Plan Selection" column of your spreadsheet. You will also need the following columns for each enrolling member:
	- Date of birth
	- Date of hire
	- Full address
	- Social Security Number
	- Email

Ensure that all zip codes entered are only 5 digits long. Any 9-digit zip codes will not properly import.

Once all necessary information is completed, remove any blank rows.

If there is a blank row in between members, any member after the blank row will not be imported.

If you need help, call **855-330-5920**.

Save your completed file in either **.xls** or **.xlsx** file type.

**4**

If you need help, call a Launch My Group Specialist, Monday – Friday, at **855-330-5920** from 9:00 a.m. – 6:00 p.m., Eastern time, or email **launchmygroup@humana.com**. Launch My Group Specialists are standing by to assist you.

Cancel

 $\bullet$ 

Save

**Online Locations** 

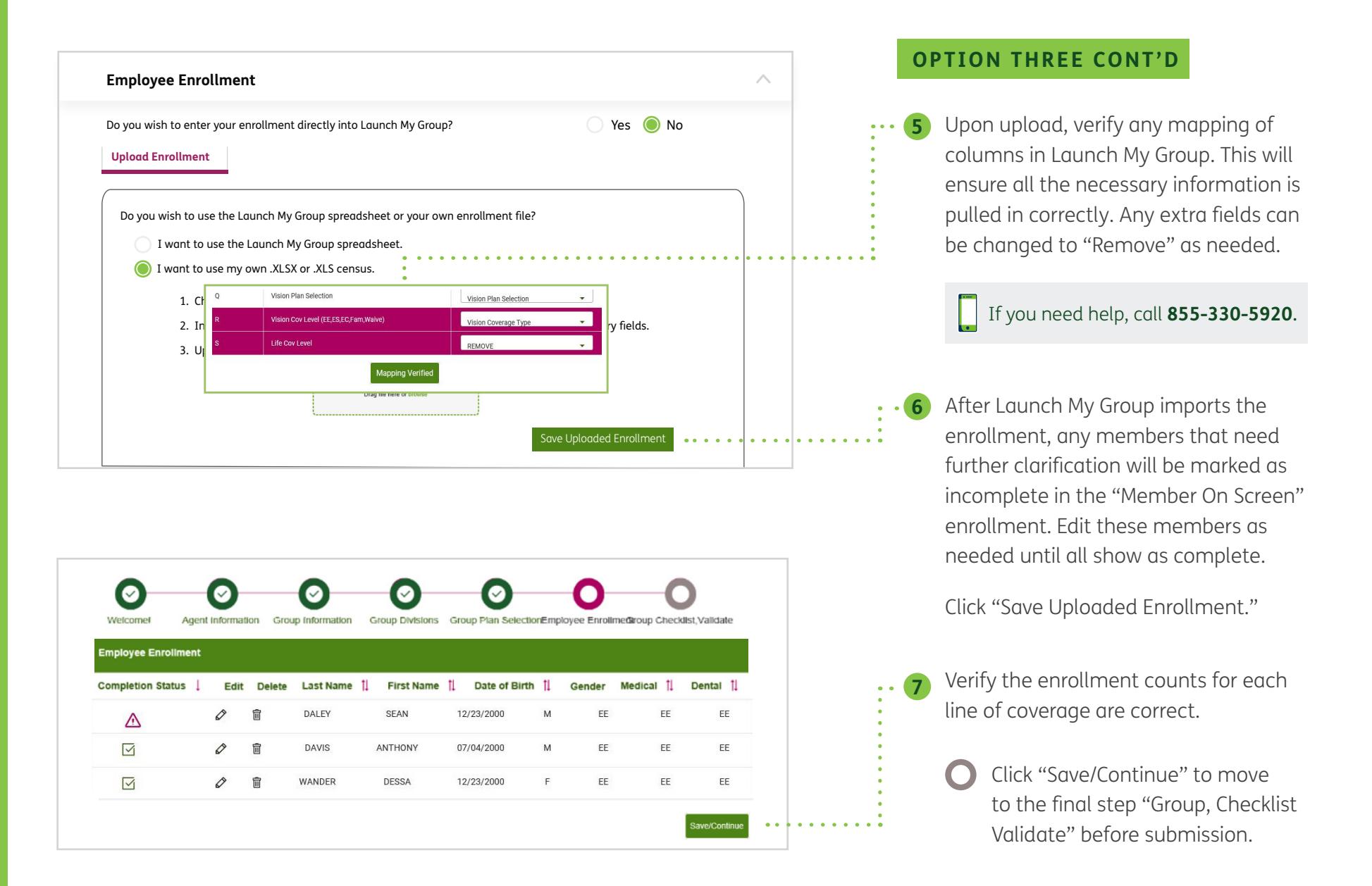